# **التطبيقات**

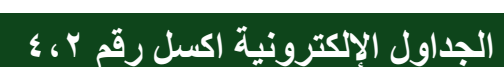

في هذا التطبيق سوف تقوم بتحرير أوراق عمل تقوم بحساب وتلخيص رواتب الموظفين لشهرى محرم وصفر من عام 1414 . سيكون شكل أوراق العمل في نهاية التطبيق كما في الشكل

#### **أهداف التطبيق**

- **.1 فتح مصنف موجود وحفظه باسم جديد.**
	- **.2 اعادة تسمية أوراق العمل.**
	- **.3 التنسيق الشرطي للخاليا.**
		- **.4 فرز وتصفية البيانات.**
			- **.5 تجميد األلواح.**
			- **.6 تجميد األلواح**
			- **.7 حدود الخاليا**
	- **.8 استخدام القوائم المخصصة**
	- **.9 إضافة رأس وتذييل للورقة**
		- **.11 الطباعة**

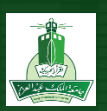

## **التطبيقات**

- **الهدف األول : فتح مصنف موجود وحفظه باسم جديد..** افتح المصنف (Book) ملف الطالب تطبيق ٢-٤ الموجود في مجلد تطبيق اكسل ٤,٢ و قومي بحفظ المصنف باسم . اسمك اللقب اكسل ٢-٤.
	- 4( افتح برنامج اإلكسل **(2013 Excel Ms(**
	- 2( قومي بفتح المصنف **ملف \_ الطالب تطبيق 4.2** من مجلد **تطبيق اكسل 4.2** بالنقر على أمر فتح من قائمة ملف.
		- 3( احفظ المصنف **اسمك \_ اللقب \_ اكسل 4.2** بالنقر على أمر  **"حفظ باسم as Save /**

**الهدف الثاني : اعادة تسمية ورقة العمل.**

قومي بإعادة تسمية **ورقة**4 إلى "رواتب شهر محرم" وورقة 2 إلى "رواتب شهر صفر" انقر علي ورقة **1** بزر الفأرة األيمن ,تظهر قائمة اختر منها " **إعادة تسمية "** ثم اكتب " **رواتب شهر محرم**. **2** "

**الهدف الثالث : التنسيق الشرطي للخاليا**

قومي بإضافة تنسيق شرطي لنطاق الخاليا **55H12:H في** نفس الورقة من نوع **" قواعد تمييز الخاليا ", أصغر من " وضعي في حقل نطاق الخاليا "3222"** و اختر **" تعبئة باألحمر الفاتح مع نص أحمر داكن** حدد نطاق الخاليا **55H12:H** ثم انقر على زر **" تنسيق شرطي** " واختر **" قواعد تمييز الخاليا " ثم " أصغر من** ." سيظهر مربع الحوار  **"أصغر من** , " اكتب في حقل نطاق الخاليا**3222 و** اختر **" تعبئة باألحمر الفاتح مع نص أحمر داكن " من حقل مع"**

**الهدف الرابع : تغيير عرض الصف وارتفاع العمود**

حددي نطاق الخاليا من 55I11:B و غيري ارتفاع الصف بحيث يكون 41 سم وعرض العمود 41

حددي النطاق المطلوب ومن عالمة تبويب الصفحة الرئيسية ومن مجموعة خاليا نختار من قائمة تنسيق ارتفاع الصف ونكتب 41

ولتغيير عرض العمود نحدد النطاق المطلوب وثم من قائمة تنسيق نختار عرض العمود ونكتب في مربع الحوار 41

**فرز وتصفية البيانات. الهدف الخامس**

- 4( من خالل **أمر التصفية** " **Filtering** " قم بتصفية البيانات في ورقة العمل **" رواتب شهر محرم** " **لمعرفة عدد موظفي الدرجة الثالثة فقط**
	- **2(** في ورقة العمل " **رواتب شهر محرم** , **" افرز البيانات تنازليا** حسب عمود ( **الراتب النهائي(**
- **3(** في ورقة العمل " **رواتب شهر صفر " افرز البيانات** من **" أ إلى ى ."** حسب عمود " **القسم "** ثم " تصاعديا من " األقدم إلى األحدث "حسب عمود **تاريخ التعيين**

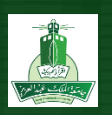

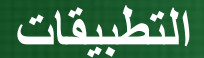

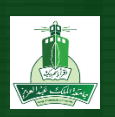

- 4( في ورقة **العمل " رواتب شهر محرم** , "لمعرفة **عدد موظفي الدرجة الثالثة** نحدد الجدول لتصفيته ثم من عالمة تبويب الصفحة الرئيسية ومن مجموعة تحرير انقر على زر فرز وتصفية ثم نختار تصفية , سيظهر سهم بجانب اسم كل عمود, من عمود درجة, انقر على السهم وضع عالمة صح عند الرقم 3
- 2( في ورقة العمل " **رواتب شهر محرم** , **"** لترتيب بيانات الجدول تبعا للراتب النهائي ,انقر على السهم األسود في خلية " **الراتب النهائي "** ستظهر قائمة انقر منها على " **من األكبر إلى األصغر**"
- 3( في ورقة العمل " **رواتب شهر صفر "** يمكن فرز بيانات الجدول حسب أكثر من عمود . انقر على **فرز مخصص** من زر " **فرز وتصفية Filter & "Sort /** في المجموعة **فرز وتصفية** من عالمة التبويب **بيانات " Data /** سيظهر مربع الحوار " **فرز** ."ثم في مربع الحوار " **فرز** " وضمن الجزء " **عمود** , **"** اختر فرز حسب " **القسم "** ثم ضمن جزء " **الفرز** , **"** اختر " **القيم** .**"**ثم ضمن " **ترتيب** , **"** اختر من " **أ الى ى** .**"** ثم انقر على زر **" اضافة مستوى " و**ضمن الجزء " **عمود** , **"** اختر فرز حسب " **تاريخ التعيين "** ثم ضمن جزء " **الفرز** , **"** اختر " **القيم** .**"** ثم ضمن **ترتيب** , **"** اختر من " **األقدم إلى األحدث** .**"** ثم انقر على زر **موافق** . الحظ فرز البيانات حسب عمود **القسم** وداخل كل قسم يتم فرزالبيانات حسب **تاريخ التعيين**

**تجميد األلواح الهدف السادس**

قم **بتجميد** الجزء العلوي من ورقة العمل**" رواتب شهر محرم "**بحيث تبقى أسماء األعمدة ظاهرة**.** في ورقة العمل " **رواتب شهر محرم "** يتم تثبيت عناوين األعمدة بحيث ال تختفي عند تحريك الصفحات الى أعلى والى أسفل

بتحديد الصف **الذي بعد صف أسماء األعمدة ومن عالمة تبويب عرض و من مجموعة "نافذة" انقر على زر تجميد أجزاء اختر منها تجميد األجزاء**

> **حدود الخاليا الهدف السابع**

**حدد الصف األول من الجدول في ورقة العمل رواتب شهر محرم "و أضف حدود "إطار, داخلية" واللون األزرق**

حدد الصف األول من الجدول ومن نافذة تنسيق الخاليا نختار حدود من أعلى النافذة , ثم نختار اللون أزرق وننقر على عالمة **"إطار" و "داخلية "**

#### **الهدف الثامن**

### **استخدام القوائم المخصصة**

**اكتب في الخلية 1N أيام االسبوع , ومن خالل استخدام القوائم المخصصة أدرج قائمة بأيام االسبوع مبتدئا من 8N2:N**

نكتب في الخلية 1N أيام االسبوع , ثم من قائمة ملف اختر خيارات > خيارات متقدمة >تحرير القوائم المخصصة, نذهب إلى جزء إدخاالت القائمة ونبدأ بإدخال القيم, كل قيمة في سطر ثم نضغط Enter إلدخال القيمة الثانية وهكذا إلى يوم الجمعة

ثم ننقر على إضافة ثم موافق, وفي الخلية 2N نكتب السبت, وباستخدام مقبض التعبئة نقوم بالسحب إلى الخلية 8N

#### **إضافة رأس وتذييل لورقة العمل الهدف التاسع**

**أدرج تذييل لورقة العمل "رواتب شهر محرم " في المقطع األيمن : اسم الملف**

**من عالمة تبويب تخطيط الصفحة لورقة عمل رواتب شهر محرم > مشغل حوار اعداد الصفحة > نختار رأس وتذييل> تذييل مخصص نختار إدراج اسم الملف** 

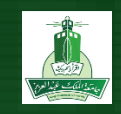

**طباعة المصنف الهدف العاشر**

**اختر طباعة لألوراق النشطة من المصنف , ثم صور الشاشة وألصقها في ورقة 3**

**من ملف > طباعة > نختار من الخيارات طباعة األوراق النشطة >ثم نقوم بتصوير الشاشة عن طريق زر Print Screen الموجود في لوحة المفاتيح و نقوم بلصقها في الورقة 3**

**انتهى**

 **إعداد**

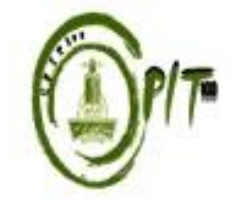

**وحدة مهارات الحاسب اآللي كلية الحاسبات و تقنية المعلومات جامعة الملك عبدالعزيز**